# 2024 年甘肃省职业院校技能大赛

# 应用软件系统开发赛项

# 样题第 1 套

工位号: \_\_\_\_\_\_\_\_\_\_\_

# 2023 年 11 月

## 竞赛说明

# 一、项目背景

党的二十大报告指出,要加快建设制造强国、数字中国,推动制 造业高端化、智能化、绿色化发展。《IDC 中国制造企业调研报告, 2021》报告指出,制造执行系统(MES,Manufacturing Execution System)是未来两年制造企业最优先投资的应用软件系统之一。

MES 是智能制造的基础、核心和灵魂,它覆盖了整个智能制造的 生产过程,与制造企业的各项业务紧密相连,可以为企业提供包括制 造数据管理、计划排程管理、生产调度管理、库存管理、质量管理、 人力资源管理、工作中心/设备管理、工具工装管理、采购管理、成 本管理、项目看板管理、生产过程控制、底层数据集成分析、上层数 据集成分解等管理模块,为企业打造一个扎实、可靠、全面、可行的 制造协同管理平台。

A 公司是一家汽车零部件生产的中小型传统制造厂商,计划上线 MES 信息化管理系统,一是解决由于缺乏生产信息化管理系统,导致 面临交货周期计算不准确、交货周期长、生产订单跟踪不到位、生产 计划难以控制等问题;二是按照政府文件要求,实现与 Q 市双碳管理 大数据平台进行对接。

具体要求:

1.实现智能制造的过程控制、任务派工、质量管理、数据采集等;

2.实时监测每个设备的能源消耗数据,进行能源分析,实现能源 利用效率的优化。

# 二、竞赛内容

比赛时间为 6 小时,考核"系统需求分析""软件系统开发"和 "系统部署测试"三个模块,具体如下表所示:

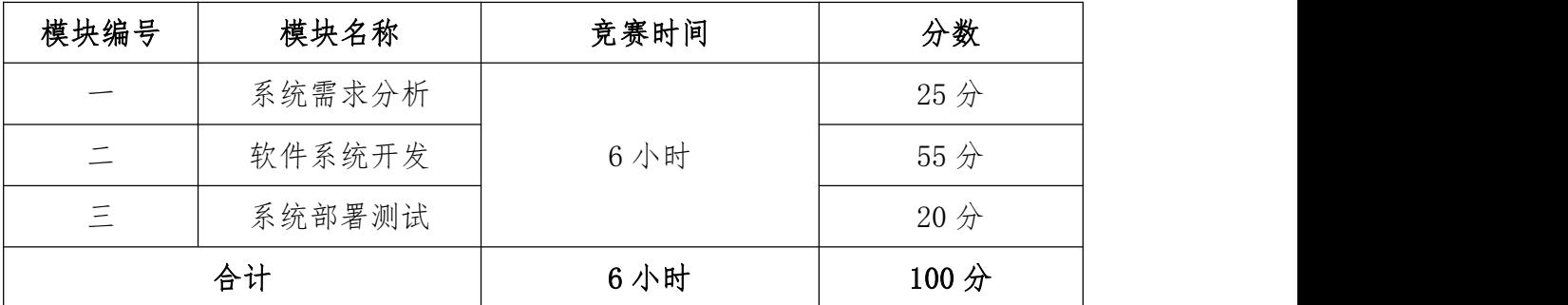

# 三、竞赛成果物提交

参赛选手根据分配的账号登录系统,在竞赛结束前将模块一、模 块二、模块三的成果上传并提交到平台。

# 四、竞赛注意事项

提交、部署的文档、原型、代码等资源内容中不能填写与选手相 关的信息,如赛位号、姓名和院校。如出现上述标记,本模块成绩按 照零分处理。

## 模块一:系统需求分析

# 一、模块考核点

模块分值:25 分

本模块重点考查参赛选手熟练收集、分析和归纳客户需求,清晰 梳理业务流程,编制规范的需求规格说明书,熟练使用 UI 设计软件 进行产品 UI/UE 设计,掌握正确的 UI 配色方案,设计出符合业务逻 辑和人体工学的软件需求分析作品的能力。

#### 二、任务要求

1.根据给定的竞赛任务需求说明,利用"需求规格说明书(模 板).docx"和相关工具软件(如:Visio 等),编写模块概要简述, 绘制对应业务流程图/活动图、用例图、类图、时序图、E-R 图,完 成"需求规格说明书.docx"文档编写。

2.利用原型设计工具 Axure RP 创建项目"产品原型.rp",根据 给定的竞赛任务需求说明,使用原型设计工具 Axure 和图片处理软件 Adobe Photoshop 进行软件原型设计, 使之符合 UI 设计规范, 同时 实现原型界面之间交互的功能。

(1)裁判以 Axure RP 工具的 Publish——Preview 方式运行软 件原型,评判作品。

(2)软件原型绘制时,页面命名规范,页面宽度 1024px,高度 不限。页面版式布局合理、美观,内容完整;同样功能请复用样式, 避免一种功能、多种样式的情况。

(3)原型要有交互设计内容,并进行交互标注,用户体验良好,

符合人体工学操作逻辑。交互描述,填写对部件进行"交互动作"加 "链接指向"进行的说明;标注可交互状态,填写对部件所有"交互 状态"的说明,字符限制提示,填写对部件是否有字符限制或者具体 如何限制的说明。用户体验良好。

3. 竞赛结束前,选手将上述成果物"需求规格说明书.docx"和 "产品原型.rp"两个文件添加到"系统需求分析.zip"压缩包内, 并提交压缩包文件。

# 三、竞赛任务

参赛选手根据客户提供的任务需求描述,按照模块一的任务要求, 完成"需求规格说明书.docx"和"产品原型.rp"设计任务。

#### 任务 1: 智造双碳—双碳配置—固定碳排放(5分)

#### 【基本要求】

1. 进入双碳管理系统主界面, 点击左侧智造双碳—双碳配置内的 固定碳排放标签,进入固定碳排放页面,实现固定碳排放管理数据列 表显示,数据列表显示内容应包括:编号、能耗项、项目类型、时间 类型、能耗数、预警阈值、【修改】和【删除】按钮。

2.点击【修改】按钮后弹出「修改固定碳排放」对话框,对话框 中可修改内容包括:能耗项(\*必填项)、项目类型、时间类型、能 耗数、预警阈值、备注,修改完成后点击【确定】按钮可保存修改内 容并刷新数据列表,若点击【取消】按钮可关闭对话框。点击【删除】 按钮可删除项目信息数据并提示"删除成功"字样。

3.数据列表上方搜索框中输入能耗项、项目类型、时间类型后点

击【搜索】按钮,可实现按搜索条件模糊查询的功能并刷新列表数据, 若点击【重置】按钮可清空输入的查询条件。

4. 数据列表上方显示【新建】按钮,点击【新建】按钮后,在弹 出的「添加固定碳排放」对话框中输入能耗项(\*必填项)、项目类 型、时间类型、能耗数、预警阈值、备注后点击【确定】按钮可新建 固定碳排放数据并提示"新建成功"字样,若点击【取消】按钮可关 闭对话框。

# 任务 2: 智造双碳—双碳管理—能耗数据采集(5分)

## 【基本要求】

1. 进入双碳管理系统主界面, 点击左侧智造双碳下的双碳管理中 的能耗数据采集标签,进入能耗数据采集页面。实现能耗数据采集数 据列表显示,数据列表显示内容应包括:设备名称、已产数量、单位 耗电量、总耗电量、单位碳排放、总碳排放。

2.数据列表上方搜索框中输入设备名称、日期后点击【搜索】按 钮,可实现按搜索条件模糊查询的功能并刷新列表数据,若点击【重 置】按钮可清空输入的查询条件。

# 任务 3: 制造执行 MES—设备信息 (5分)

#### 【基本要求】

1.进入双碳管理系统主界面,点击左侧制造执行 MES 下的设备信 息标签,进入设备信息管理页面。实现设备信息管理数据列表显示,

数据列表显示内容应包括:编号、名称、编码、型号、生产日期、生 产批号、制造商、设备状态、【修改】和【删除】按钮。

2. 点击【修改】按钮后弹出「修改设备信息」对话框, 对话框中 可修改内容包括:名称(\*必填项)、编码、型号、生产日期(区间 选择)、生产批号、制造商、设备状态下拉选择(状态包括:空闲、 使用中、故障)、备注,修改完成后点击【确定】按钮可保存修改内 容并刷新数据列表,若点击【取消】按钮可关闭对话框。点击【删除】 按钮可删除设备信息数据并提示"删除成功"字样。

3.数据列表上方搜索框中输入名称、编码、型号、生产日期(区 间选择)、生产批号、制造商、设备状态下拉选择(状态包括:空闲、 使用中、故障)后点击【搜索】按钮,可实现按搜索条件模糊查询的 功能并刷新列表数据,若点击【重置】按钮可清空输入的查询条件。

4. 数据列表上方显示【新建】按钮,点击【新建】按钮后,在弹 出的「添加设备信息」对话框中输入名称(\*必填项)、编码、型号、 生产日期(区间选择)、生产批号、制造商、设备状态下拉选(状态 包括:空闲、使用中、故障)、备注后点击【确定】按钮可新建设备 信息数据并提示"新建成功"字样,若点击【取消】按钮可关闭对话 框。

# 任务 4:制造执行 MES—产品建模(5 分)

# 【基本要求】

1.进入双碳管理系统主界面,点击左侧制造执行 MES 下的产品建

模标签,进入产品建模页面。实现产品建模数据列表显示,数据列表 显示内容应包括:编号、模型名称、产品、产品型号、产品规格、产 品单位、【修改】和【删除】按钮,分页。

2.点击【修改】按钮后弹出「修改产品建模」对话框,对话框中 可修改内容包括上、下两部分:

上半部分包括:产品(\*必填项)、产品型号(不可编辑)、产 品规格(不可编辑)、模型名称(\*必填项)、备注;点击【选择】 按钮后,弹出「选择物料档案」对话框,对话框分为左右两半部分, 左半部分为树形结构目录(根目录为:分类;一级目录为:零件、成 品),右半部分数据列表信息包括: 编号、物料编码、物料名称、型 号、规格、单位、单价、类型、备注、【选择】按钮。点击【选择】 按钮后将数据自动填写至产品建模明细信息中。

下半部分产品建模明细信息包括:序号、物料及【选择】按钮、 型号、规格、单位、备注、【添加】按钮和【删除】按钮。

点击【添加】按钮后可添加一条待补全的数据,点击明细单中的 物料【选择】按钮后,弹出「选择物料档案」对话框,点击「选择物 料档案」对话框中的数据列表信息后的【选择】按钮后将数据自动填 写至明细信息中。

点击【确定】按钮可新建产品建模管理信息数据并提示"新建成 功"字样,若点击【取消】按钮可关闭对话框。

3. 数据列表上方搜索框中输入模型名称后点击【搜索】按钮,可 实现按搜索条件模糊查询的功能并刷新列表数据,若点击【重置】按

钮可清空输入的查询条件。

4. 数据列表上方显示【新建】按钮,点击【新建】按钮后, 在弹 出的「添加产品建模」对话框中输入产品(\*必填项)、产品型号(不 可编辑)、产品规格(不可编辑)、模型名称(\*必填项)、备注并 添加物料后点击【确定】按钮可新建产品建模数据并提示"新建成功" 字样,若点击【取消】按钮可关闭对话框。

## 任务 5: 制造执行 MES-BOM 管理 (5分)

#### 【基本要求】

1.进入双碳管理系统主界面,点击左侧制造执行 MES 下的 BOM 管 理标签,进入 BOM 管理页面。实现 BOM 管理数据列表显示,数据列表 显示内容应包括:编号、名称、产品、型号、规格、单位、【修改】 和【删除】按钮。

2.点击【修改】按钮后弹出「修改 BOM 管理」对话框,对话框中 可修改内容包括上、下两部分:

上半部分包括:名称、产品(不可修改输入框)、产品模型下拉 选择、描述。

下半部分 BOM 单明细信息包括:序号、物料及【选择】按钮、型 号、规格、单位、用量、备注、【添加】按钮和【删除】按钮。

点击【选择】按钮后,弹出「选择物料档案」对话框,对话框分 为左右两半部分,左半部分为树形结构目录(根目录为:分类;一级 目录为:零件、成品),右半部分数据列表信息包括:编号、物料编

码、物料名称、型号、规格、单位、单价、类型、备注、【选择】按 钮。点击【选择】按钮后将数据自动填写至 BOM 单明细信息中。

修改完成后点击【确定】按钮可保存修改内容并刷新数据列表, 若点击【取消】按钮可关闭对话框。点击【删除】按钮可删除设备信 息数据并提示"删除成功"字样。

3.数据列表上方搜索框中输入名称后点击【搜索】按钮,可实现 按搜索条件模糊查询的功能并刷新列表数据,若点击【重置】按钮可 清空输入的查询条件。

4.数据列表上方显示【新建】按钮,点击【新建】按钮后,在弹 出的「添加 BOM 管理」对话框中输入名称(\*必填项)、产品(不可 编辑)、产品类型、描述并添加物料后点击【确定】按钮可新建 BOM 管理数据并提示"新建成功"字样,若点击【取消】按钮可关闭对话 框。

# 模块二:软件系统开发

#### 一、模块考核点

模块分值:55 分

本模块重点考查参赛选手的业务设计、前端页面开发和后端业务 代码编写能力,具体包括:

1.前端页面开发。基于给定的系统需求,利用后端 API 提供的数 据接口,使用 HTML5、CSS3、JavaScript、Vue.js(ElementUI、 vue-element-admin)等技术,遵循 MVVM 模式完成前端页面,实现业

务功能,要求编码符合前端工程化开发技术规范。

2.后端业务开发。基于给定的系统需求,利用可视化开发工具设 计数据库,并利用 Spring Boot 框架实现后端业务功能,完成 RESTful API 接口开发,并发布运行。要求设计符合 Spring Boot 框架的 Domain/POJO、DAO、Service、Controller 分层架构模式,编码符合 命名和注释规范。

# 二、任务要求

1.利用数据库可视化管理工具,创建 carbon 数据库,并导入 carbon.sql 数据库文件,根据竞赛任务描述,实现项目业务功能后, 导出数据库脚本 carbon.sql。数据库账号/密码:root/123456。

2.利用后端开发工具 IntelliJ IDEA,打开后端项目 carbon,根 据竞赛任务描述,实现项目业务功能,然后利用 Maven 将项目发布为 carbon.jar 包文件。

3.使用前端开发工具,打开管理前端项目,根据竞赛任务描述, 实现项目业务功能,然后发布为生产环境 dist1 文件夹,使用 Nginx 进行部署,在浏览器内键入 http://IP:8088,验证管理端的业务功 能,利用 admin/admin123 登录双碳管理系统。

4.使用前端开发工具,打开用户前端项目,根据竞赛任务描述, 实现项目业务功能,然后发布为生产环境 dist2 文件夹,使用 Nginx 进行部署, 在浏览器内键入 http://IP:8081, 验证用户前端的业务 功能。

5.使用前端开发工具,打开数据可视化前端项目,根据竞赛任务

描述,实现项目业务功能,然后发布为生产环境 dist3 文件夹,使用 Nginx 进行部署,在浏览器内键入 http://IP:8080,验证可视化前端 的业务功能。

6.竞赛结束前,选手将上述成果物" carbon.sql"" carbon.jar" "dist1""dist2"和"dist3"添加到"应用系统开发.zip"压缩 包内,并提交压缩包文件。

## 三、竞赛任务

参赛选手根据客户提供的任务描述,按照模块二的任务要求,完 成管理前后端、用户前端、数据可视化功能开发任务。

#### 任务 1: 智造双碳—能效预警(11分)

注:选手自行编写管理前端界面。

# 【基本要求】

1. 进入双碳管理系统主界面,点击左侧智造双碳—能效预警标签, 进入能效预警页面,实现能效预警管理数据列表显示,数据列表显示 内容应包括: 编号、检测点系、检测点地址、实时功率、实时电压、 状态、上报时间、备注、【修改】和【删除】按钮。

2.点击【修改】按钮后弹出「修改能效检测点」对话框,对话框 中可修改内容包括:检测点名称(\*必填项)、检测点地址(\*必填项)、 实时功率(\*必填项)、实时电压(\*必填项)、状态(\*必填项)、 备注,修改完成后点击【确定】按钮可保存修改内容并刷新数据列表, 若点击【取消】按钮可关闭对话框。点击【删除】按钮可删除能效检 测点信息数据并提示"删除成功"字样。

3.数据列表上方搜索框中输入检测点名称、检测点地址、状态后 点击【搜索】按钮,可实现按搜索条件模糊查询的功能并刷新列表数 据,若点击【重置】按钮可清空输入的查询条件。

4. 数据列表上方显示【新建】按钮,点击【新建】按钮后,在弹 出的「添加能效检测点」对话框中输入检测点名称(\*必填项)、检 测点地址(\*必填项)、实时功率(\*必填项)、实时电压(\*必填项)、 状态(\*必填项)、备注后点击【确定】按钮可新建能效检测点数据 并提示"新建成功"字样,若点击【取消】按钮可关闭对话框。

注:接口详见系统 API 文档。

## 任务 2:制造执行 MES—项目维护(11 分)

注:选手自行编写管理前端界面。

#### 【基本要求】

1.进入双碳管理系统主界面,点击左侧制造执行 MES 下的项目维 护标签,进入项目维护管理页面。实现项目维护管理数据列表显示, 数据列表显示内容应包括: 编号、项目名、负责人、开始日期、结束 日期、项目状态、【修改】和【删除】按钮。

2.点击【修改】按钮后弹出「修改项目」对话框,对话框中可修 改内容包括:项目名(\*必填项)、负责人(\*必填项)、开始日期(\* 必填项)、结束日期(\*必填项)、项目状态下拉选(状态包括: 挂 起、正常)、项目介绍(图片上传),修改完成后点击【确定】按钮 可保存修改内容并刷新数据列表,若点击【取消】按钮可关闭对话框。

点击【删除】按钮可删除项目信息数据并提示"删除成功"字样。

3.数据列表上方搜索框中输入项目名、开始日期(区间选择)、 结束日期(区间选择)、项目状态下拉选(状态包括: 挂起、正常) 后点击【搜索】按钮,可实现按搜索条件模糊查询的功能并刷新列表 数据,若点击【重置】按钮可清空输入的查询条件。

4.数据列表上方显示【新建】按钮,点击【新建】按钮后,在弹 出的「添加项目管理」对话框中输入项目名(\*必填项)、负责人(\* 必填项)、开始日期(\*必填项)、结束日期(\*必填项)、项目状态 下拉选(状态包括:挂起、正常)、项目介绍(图片上传)后点击【确 定】按钮可新建项目信息数据并提示"新建成功"字样,若点击【取 消】按钮可关闭对话框。

注:接口详见系统 API 文档。

# 任务 3: 制造执行 MES—工厂建模 (11 分)

注:选手自行编写、设计服务接口部分(pojo、mapper、service、 controller)、管理前端界面。

#### 【基本要求】

1.进入双碳管理系统主界面,点击左侧制造执行 MES 下的工厂建 模标签,进入工厂建模页面。实现工厂建模数据列表显示,数据列表 显示内容应包括:编号、产品、生产线名称、【修改】和【删除】按 钮。

2. 点击【修改】按钮后弹出「修改工厂建模」对话框, 对话框中

可修改内容包括上、下两部分:

上半部分包括:生产线名称(\*必填项)、产品(\*必填项)、产 品型号(不可编辑)、产品规格(不可编辑)、描述;点击【选择】 按钮后,弹出「选择物料档案」对话框,对话框分为左右两半部分, 左半部分为树形结构目录(根目录为:分类;一级目录为:零件、成 品),右半部分数据列表信息包括: 编号、物料编码、物料名称、型 号、规格、单位、单价、类型、备注、【选择】按钮。点击【选择】 按钮后将数据自动填写至工厂建模明细信息中。

下半部分产品建模明细信息包括:序号、设备、编码、型号、生 产日期、生产批号、制造商、【添加】按钮和【删除】按钮。点击【添 加】按钮后可添加一条待补全的数据。

点击【确定】按钮可新建工厂建模管理信息数据并提示"新建成 功"字样,若点击【取消】按钮可关闭对话框。

3.数据列表上方搜索框中输入生产线名称后点击【搜索】按钮, 可实现按搜索条件模糊查询的功能并刷新列表数据,若点击【重置】 按钮可清空输入的查询条件。

4.数据列表上方显示【新建】按钮,点击【新建】按钮后,在弹 出的「添加工厂建模」对话框中输入生产线名称(\*必填项)、产品 (\*必填项)、产品型号(不可编辑)、产品规格(不可编辑)、描 述并添加设备后点击【确定】按钮可新建工厂建模数据并提示"新建 成功"字样,若点击【取消】按钮可关闭对话框。

注:接口详见系统 API 文档。

# 任务 4: 采购管理系统—信息公告(11分)

注:选手自行编写用户前端界面。

## 【基本要求】

1.进入双碳招投标网主界面,点击页面中下方信息公告分类标签, 进入对应公告列表页。实现公告信息数据列表显示,数据列表内容包 括:固定 icon,公告名称和发布时间。

2.点击数据项目,页面跳转至公告信息详情页。页面显示公告信 息、发布企业、发布时间和附件,点击附件名称进行下载。

注:接口详见系统 API 文档。

## 任务 5:数据可视化(11 分)

注:选手需对服务接口部分返回的数据进行整合、解析,并自行 编写前端页面。

# 【基本要求】

可视化平台中,数据分别通过仪表盘、环状图、柱形图、曲线图、 滚动表格等多种形式展示数据变化。

可视化平台大致分为左、中、右三部分,左侧由能耗总览、耗能 占比、库存预警构成,中间由数据总览、销售计划完成率构成,右侧 由销售统计、销售排名(TOP8)、生产统计构成。平台右上角动态显 示当前系统日期、星期、时间。

在管理端进行添加数据后,数据可视化图表进行相应变化。

1.能耗总览仪表盘,统计分析耗电量、耗水量、碳排放量的总数,

以不同颜色的仪表盘形式展示耗电量、耗水量、碳排放量的总数,在 环状图中间区域显示各数据的数据值。

2.能耗占比环状图,请分析各能耗的消耗数占能耗总数的比例, 扇形图中包括两部分内容。能耗占比图中需显示办公耗电量、办公用 水量、生产用水量、生产耗电量的数量及占能耗总数的比例。环状图 应用不同颜色区分显示各个能耗的占比,中间区域需显示能耗总数。

注:接口详见系统 API 文档。

## 模块三:系统部署测试

# 一、模块考核点

模块分值:20 分

本模块重点考查参赛选手的系统部署、功能测试、Bug 排查修 复及文档编写能力,具体包括:

1.系统部署。将给定项目发布到集成部署工具中,确保正常运 行。

2.功能测试及 Bug 修复。使用给定的前后端源码,制订测试策 略,设计测试用例,完成指定的功能测试;记录测试中出现的 Bug, 对 Bug 进行分析与修复: 基于测试报告模板, 撰写系统测试报告。

3.API 接口测试。使用 JMeter 工具对后端 RESTful API 接口进 行编码规范测试,输出 API 接口测试报告。

# 二、任务要求

1.项目准备

(1)利用数据库可视化管理工具,创建 carbon 数据库,并导入 carbon.sql 数据库文件。数据库账号/密码:root/123456。

(2)利用后端开发工具 IntelliJ IDEA,打开后端项目 carbon, 并运行。

(3)使用前端开发工具,打开管理前端项目,并运行。利用 admin/admin123 登录双碳管理系统。

(4)使用前端开发工具,打开用户前端项目,并运行。

(5)使用前端开发工具,打开数据可视化前端项目,并运行。

2. 基于待测系统, 进行功能测试, 并对指定 Bug 进行功能修正, 完成"软件测试报告.docx"和"系统功能修正报告.docx"文档撰写。

3.基于待测系统,使用 JMeter 工具对后端 RESTFul API 进行全 面测试。完成"软件测试报告.docx"文档撰写。

4.竞赛结束前,选手将上述成果物"软件测试报告.docx"和"软 件功能修正说明.docx"添加到"系统部署测试.zip"压缩包内,并 提交压缩包文件到竞赛管理平台上。

## 三、竞赛任务

# 任务 1: 功能测试及指定 Bug 修改 (14分)

## (一)功能测试

根据"双碳管理系统功能测试范围.pdf"中描述的功能范围进行 全范围测查,找出特定的至少 5 个 Bug,根据找出的 Bug 进行缺陷分 析,分析 Bug 出现的原因,并填写《系统测试报告模板》中的缺陷表 格,缺陷表格样例见表 1。

| 缺陷编号   | 01                               |
|--------|----------------------------------|
| 缺陷简要描述 | 车辆调度中搜索框内输入单据号后, 点击【搜索】按钮没有      |
|        | 反应。                              |
| 缺陷重现步骤 | 1. 用户输账号密码后登陆双碳管理系统;             |
|        | 2. 智能仓储 WMS 中点击运输管理下的车辆调度标签, 进入车 |
|        | 辆管理页面;                           |
|        | 3. 输入单据号后点击【搜索】按钮, 无法加载对应数据, 点   |
|        | 击无反应。                            |
| 缺陷验证程度 | 严重<br>缺陷等级: (致命、严重、一般、提示)        |
| 涉及功能模块 | 智能仓储—运输管理—车辆管理                   |

表 1 缺陷分析表

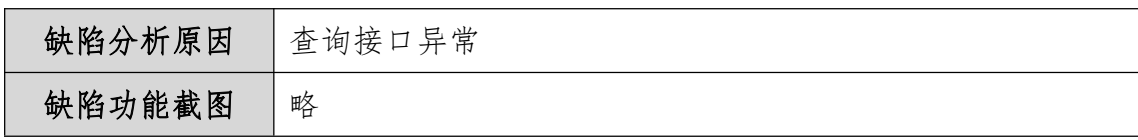

# (二)指定 Bug 修改

修正下面功能 Bug, 并完成"系统功能修正报告.docx"文档撰 写。

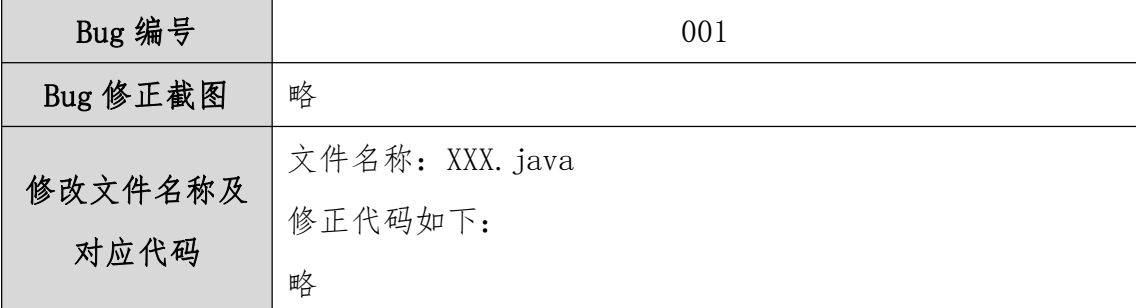

#### 表 2 系统功能修正报告样例

# (1)管理端货主管理模块删除功能点击后无任何反应

进入双碳管理系统主界面,点击"智能仓储管理系统 WMS"后再 点击左侧基础数据下的货主标签,进入货主管理界面。

# 【基本要求】

注:选手需根据描述的功能缺陷进行改错,并修正对应错误。

点击【删除】按钮后应删除数据并刷新页面,但当前页面点击【删 除】后无任何反应,请查找对应错误并改正。

# (2)承运申请中客户下拉选择无法查看对应数据

进入双碳管理系统主界面,点击"智能仓储 WMS"后再点击左侧 运输管理下的承运申请标签,进入承运申请管理界面。

#### 【基本要求】

注:选手需根据描述的功能缺陷进行改错,并修正对应错误。

承运申请页面点击搜索功能区中的客户下拉选择后,应显示所有 客户名称并可以按照选择的客户进行查询,但现在客户下拉选择中无 法显示对应的客户名称数据,请查找对应错误并改正。

(3)库存明细报表中点击【导出】按钮后无法将对应数据导出 为 excel 文件

进入双碳管理系统主界面,点击"智能仓储 WMS"后再点击左侧 报表管理下的库存明细报表标签,进入库存明细报表管理界面。

## 【基本要求】

注: 选手需根据描述的功能缺陷进行改错, 并修正对应错误。

点击【导出】按钮后应弹出"是否确认导出"对话框,点击【确 认】按钮后将库存明细报表数据导出为 excel 文件, 点击【取消】按 钮后关闭对话框,但现在点击【导出】按钮后无任何反应,请查找对 应错误并改正。

# (4)采购计划审核中点击【驳回】按钮,无法审批当前业务

进入双碳管理系统主界面,点击"我的任务"后再点击左侧采购 计划审核标签,进入采购计划审核管理界面。

#### 【基本要求】

注:选手需根据描述的功能缺陷进行改错,并修正对应错误。

销售计划审核页面中点击数据列表中的【详情】按钮弹出审核采 购计划对话框,对话框内容包括:单据号、申请人、申请日期、申请 状态下拉选、审核人下拉选、审核日期、审核状态下拉选、审核意见、 备注、【通过】、【驳回】和【取消】按钮,点击【驳回】按钮后可

将已审批的数据状态由"已通过"驳回变为"未审核",但现在点击

【驳回】按钮后无法审批当前业务实现变更审批状态的功能,请查找 对应错误并改正。

## (5)防错管理中无法批量选中所有数据

进入双碳管理系统主界面,点击"制造执行 MES"后再点击左侧 质量管理下的防错管理标签,进入防错管理界面。

#### 【基本要求】

注:选手需根据描述的功能缺陷进行改错,并修正对应错误。

防错管理数据列表显示内容应包括:编号、错误项、错误类型、 【修改】和【删除】按钮,点击数据列表左上方的复选框后可选择全 部防错管理数据,但现在点击复选框后无法批量选择所有防错管理数 据,请查找对应错误并改正。

# 任务 2:API 接口测试(6 分)

通过 JMeter 测试工具, 根据系统测试范围测试系统 API, 根据 《系统测试报告模板.docx》撰写软件测试报告。